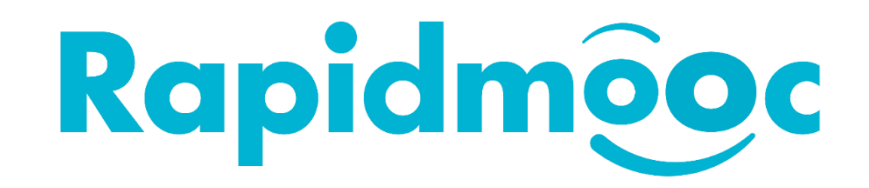

## Résolution de l'absence de d'affichage et son dans l'application Rapidmooc

*Il peut arriver que rien ne s'affiche dans l'application Rapidmooc hormis les boutons. Pour remédier à cela il faut vérifier certains paramètres de Windows.*

Si vous obtenez l'affichage ci-dessous en lançant votre **Rapidmooc**, veuillez fermer l'application et passez à l'interface utilisateur de **Windows** pour faire les vérifications suivantes.

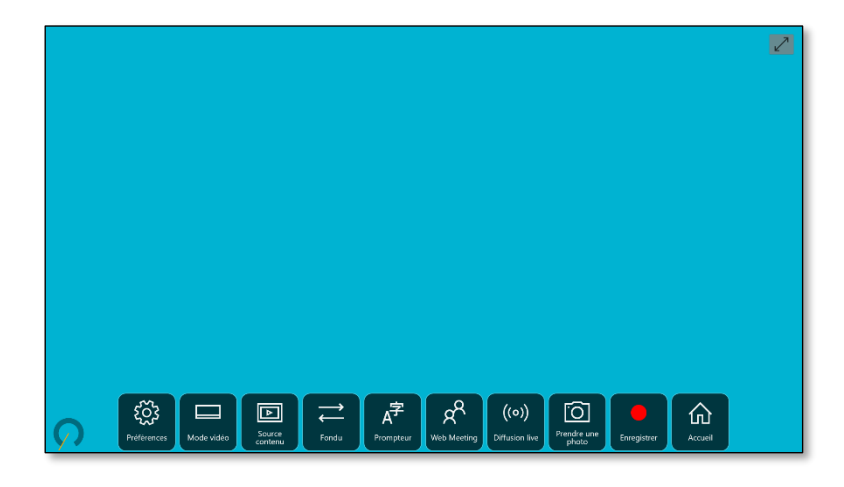

Pour accéder aux paramètres **Windows**, cliquez sur le bouton **Windows (1)**  $\boldsymbol{\theta}$  en bas à gauche, puis sur la roue dentée  $(2)$  $\overline{Q}$ .

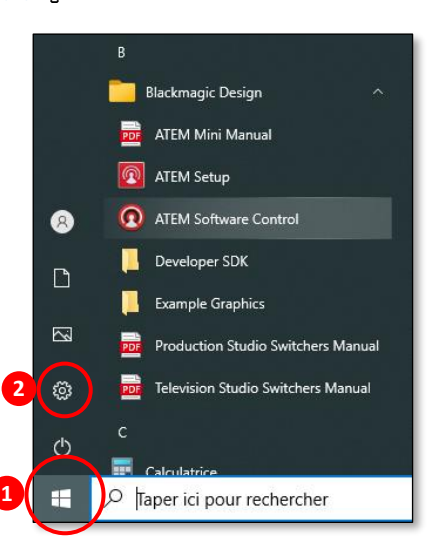

## Dans les **Paramètres Windows**, cliquez sur **Confidentialité**.

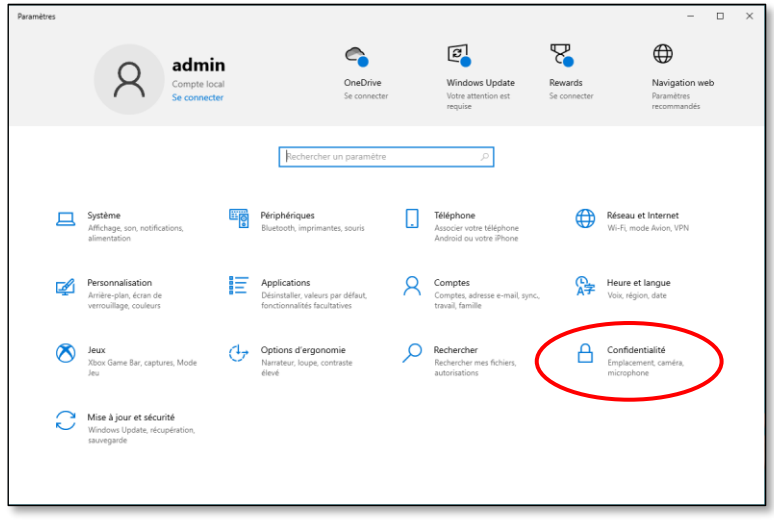

Dans les **Paramètres Confidentialité**, cliquer sur **Caméra** et vérifier qu'**Autoriser les**   $\checkmark$ **applications à accéder à votre caméra (2)** soit activé.

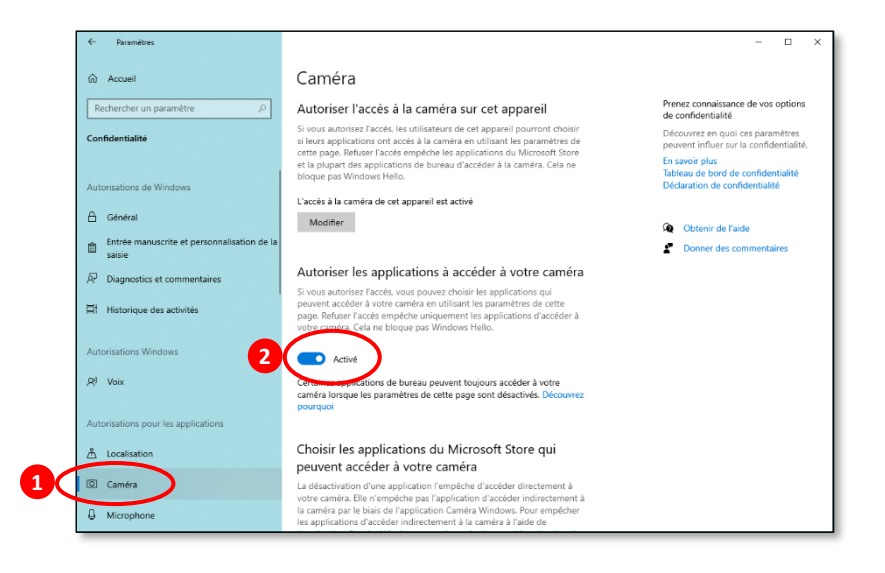

Dans la même fenêtre, descendre plus bas et vérifier que l'application **Rapidmooc** soit bien activée.

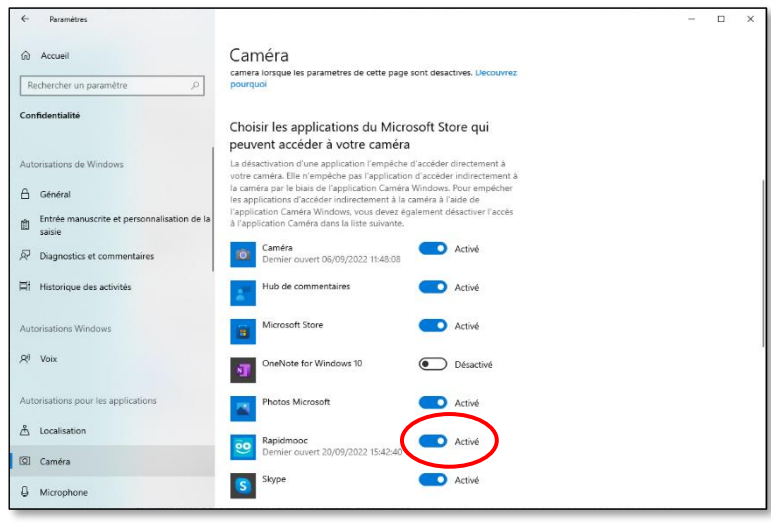

Rester dans les **Paramètres Confidentialité**, cliquer sur **Microphone** et vérifier qu'**Autoriser**   $\blacktriangledown$ **les applications à accéder à votre micro (2)** soit activé.

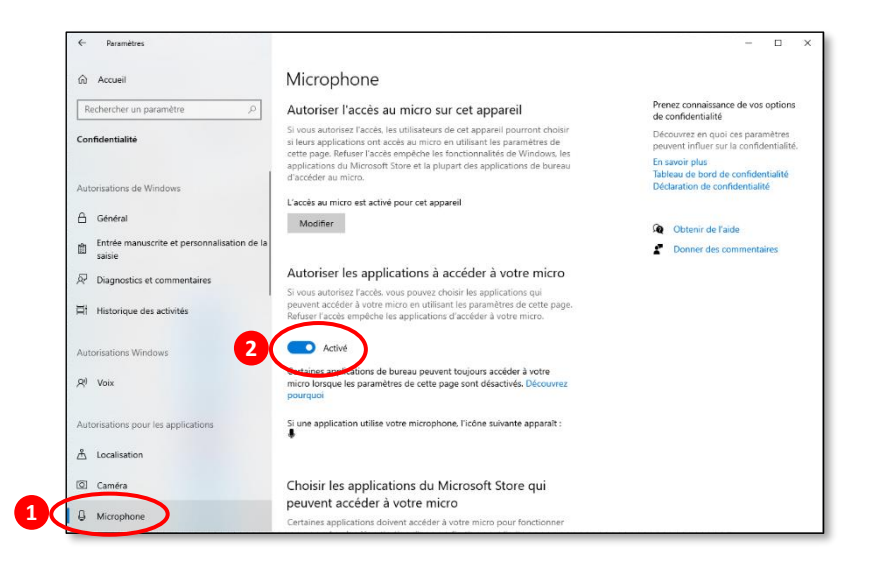

Dans la même fenêtre, descendre plus bas et vérifier que l'application **Rapidmooc** soit bien activée.

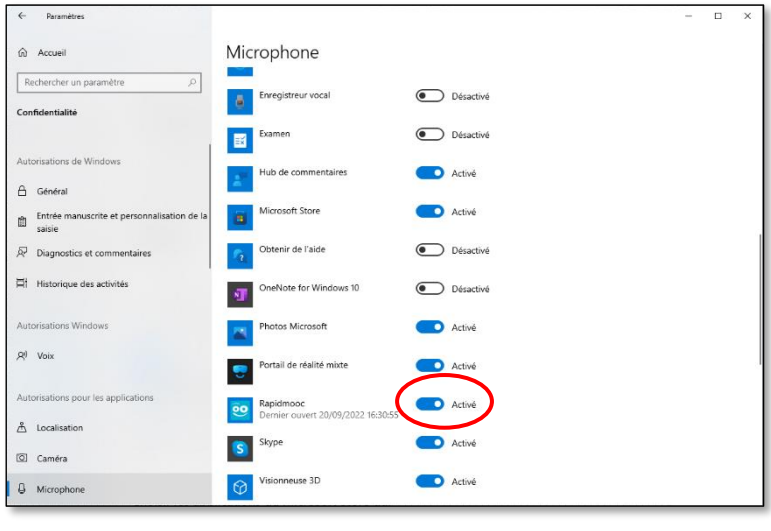

Fermer la fenêtre et retourner dans l'application **Rapidmooc** pour vérifier que l'affichage est revenu à la normale.